#### **www.genefact.net**

# **GeneFACT** Guide Book (ver.2.0)

BIOFACT Provides the Progress for Your Research Beyond the PCR technology, BIOFACT promises the progress for your research. BIOFACT provides you the most innovative high-quality reagents and lab supplies which lead to success of your tomorrow.

㈜바이오팩트 작성부서 : 고객기술지원부 작성날짜 : 2016.05.

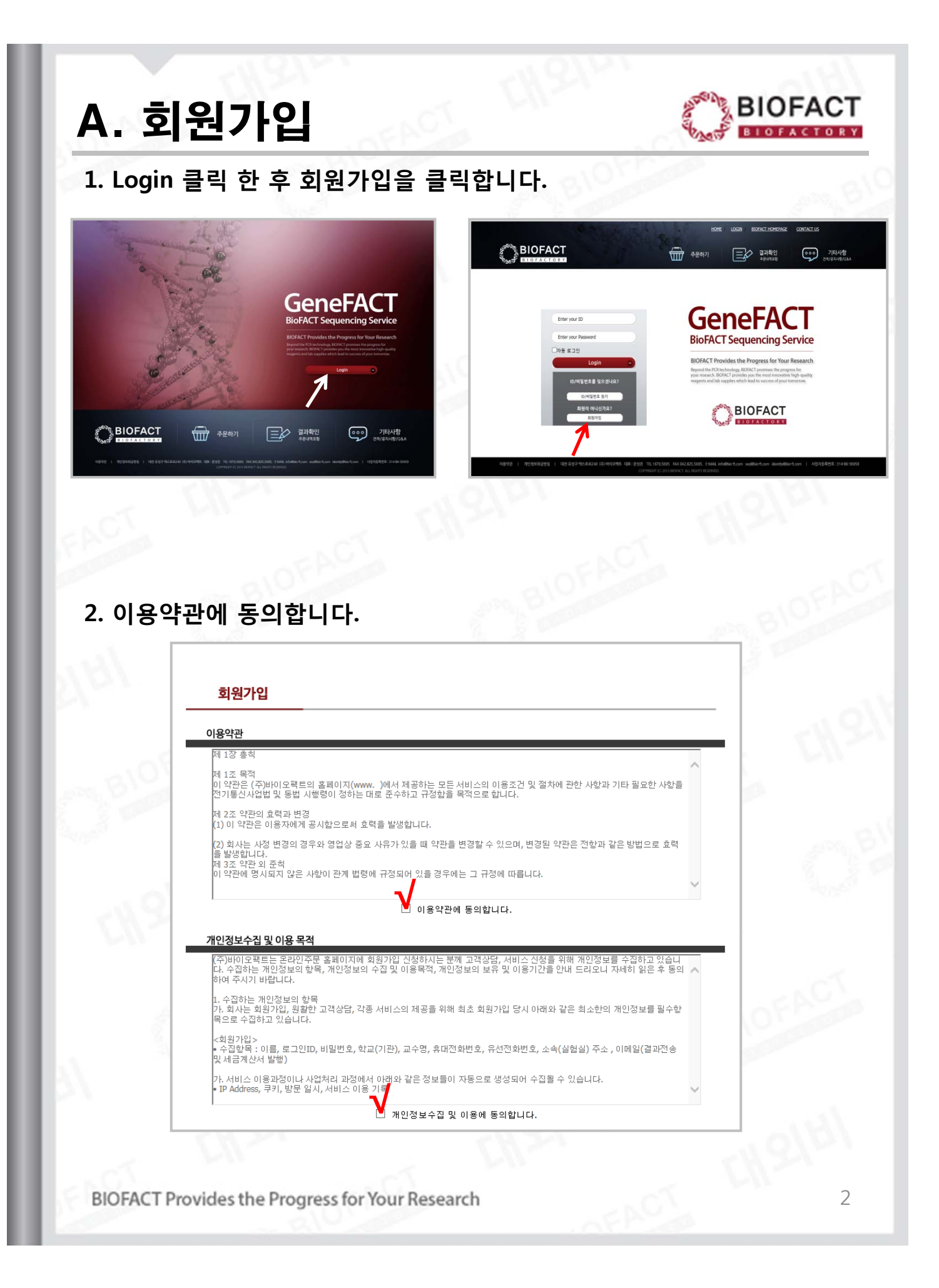

# A. 회원가입

**3. 회원가입 순서**

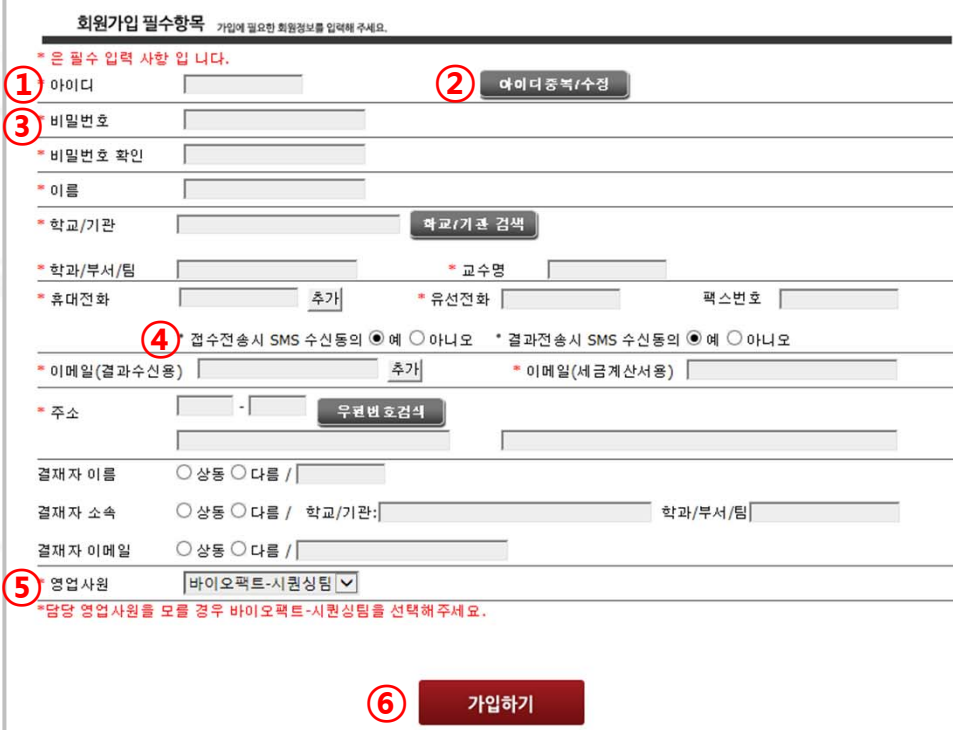

- ① 아이디 칸에 사용하고자 하는 아이디를 입력합니다.
- ② 아이디 중복/수정 클릭 후 확인합니다.
- ③ 비밀번호 및 기관 등 필수항목을 입력합니다.

(\* 표시가 있는 항목은 필수입력항목이며 \*가 없는 곳도 최대한 작성해 주시면 감사하겠습니다.)

- ④ 접수/결과 전송 시 SMS 수신 동의 여부를 선택합니다.
	- -미 설정 시 '동의'로 간주합니다.

-20:00시 부터 다음 날 8:00시 사이에는 SMS가 발송되지 않습니다.

- ⑤ 담당 영업사원을 선택합니다.(모를 경우 시퀀싱 팀 선택)
- ⑥ 가입하기를 완료합니다.

# B. 주문하기

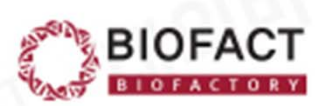

### **1. 기본정보 입력하기.**

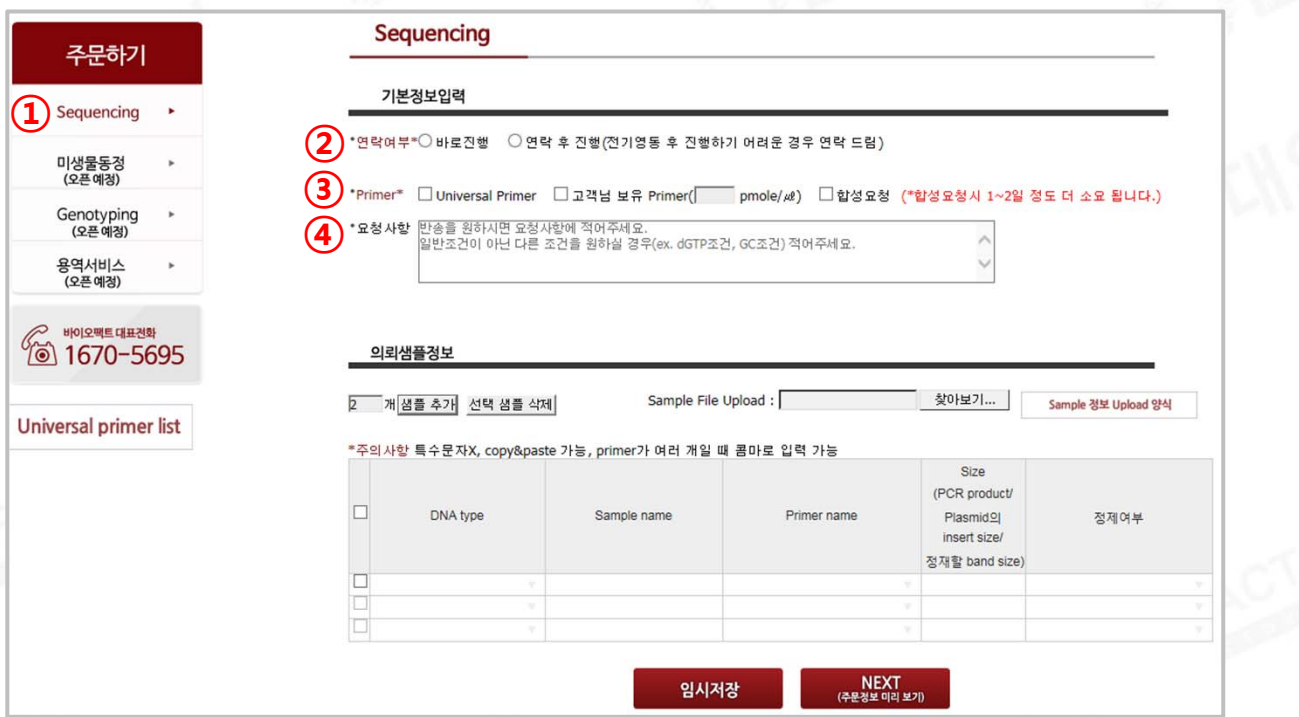

### **\* 필수 입력 사항 \***

① 서비스 형태를 선택합니다.

(미생물동정, Genotyping, 용역서비스는 오픈 예정입니다.)

- ② 연락여부를 체크합니다.
- ③ Primer 종류를 체크합니다. (중복 선택 가능)
	- \* 고객님 보유 primer일 경우 농도를 적어주세요.
	- \* 합성을 원하시는 경우, 클릭 후 primer name 과 sequence를 정확히 기재해 주세요. (합성 요청 시 합성 비용이 추가됩니다.)
- ④ 추가로 요청사항이 있으면 적어주세요.
	- \* 일반조건 외 GC 조건, dGTP 조건 등을 원하시는 경우.
	- \* 샘플 보관/반송을 원하는 경우.

# B. 주문하기

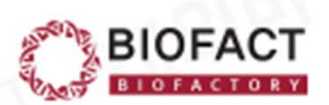

### **2. 의뢰샘플정보 입력하기.**

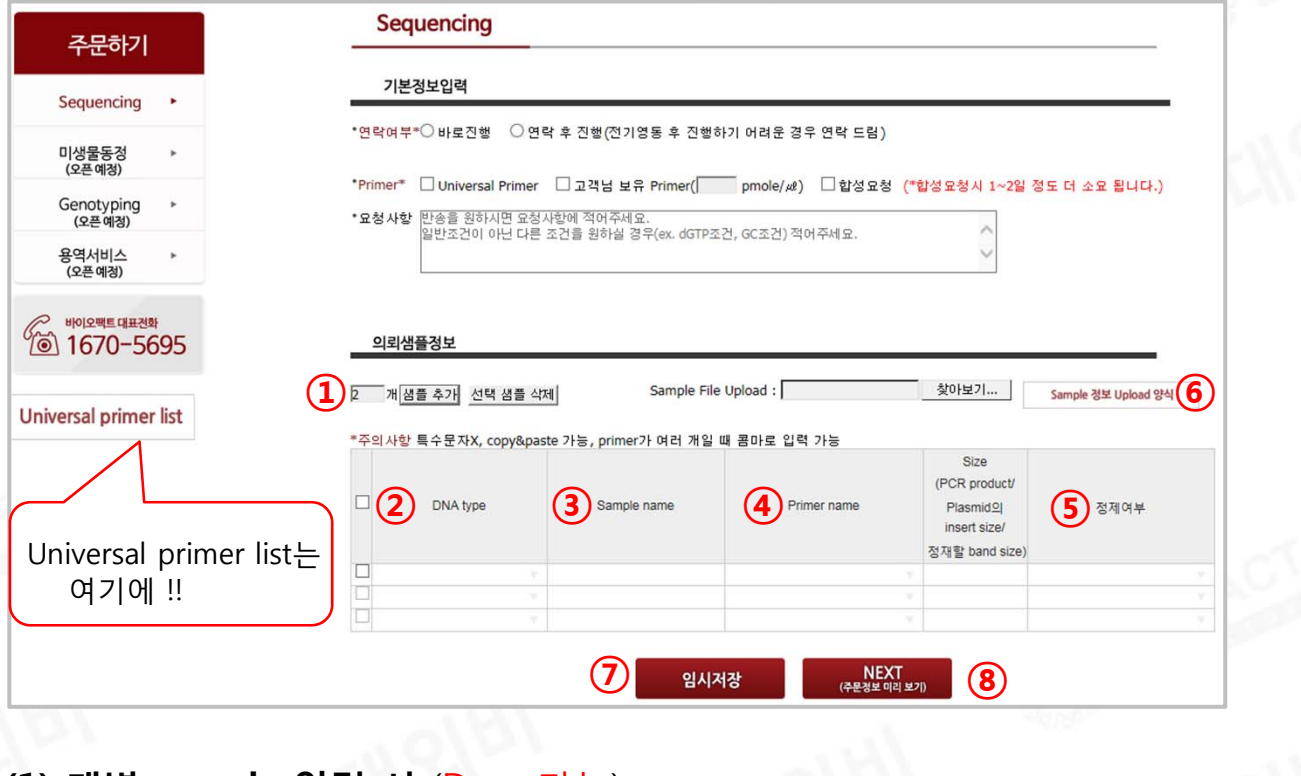

### **(1) 개별 sample 입력 시** (Drag 가능)

- ① 샘플 개수를 입력하고 샘플추가를 클릭합니다.
- ② 각 sample에 해당하는 DNA type을 입력합니다.
- ③ Sample 이름을 입력합니다.

### **\* 한글, 특수문자, 띄어쓰기 입력 불가 (영문, 숫자, . , \_ , - 만 가능)**

- ④ Primer 를 입력합니다.
	- \* 한 샘플 당 primer를 여러 개 입력할 경우 , (comma) 사용 가능
	- \* Universal primer는 연속 선택 시 자동으로 적용.
- ⑤ 정제 여부를 선택합니다.

### **(2) 대량 sample 입력 시**

⑥ sample file upload 양식을 다운받습니다.

- 1) file 양식에 맞춰 입력하고 저장합니다. ((1)-②,③,④,⑤ 와 상동.)
- 2) 저장한 file을 찾아 upload 합니다.

\* 반드시 해당 양식으로 올려주세요. 다른 양식의 경우 시퀀싱팀 메일로 전송바랍니다.

- ⑦ 임시 저장할 경우 임시저장을 클릭합니다.
- ⑧ 바로 주문할 경우 NEXT 클릭해서 주문정보를 확인 후 접수완료 버튼을 클릭합니다.

**1. 주문확인 및 주문수정/취소하기.**

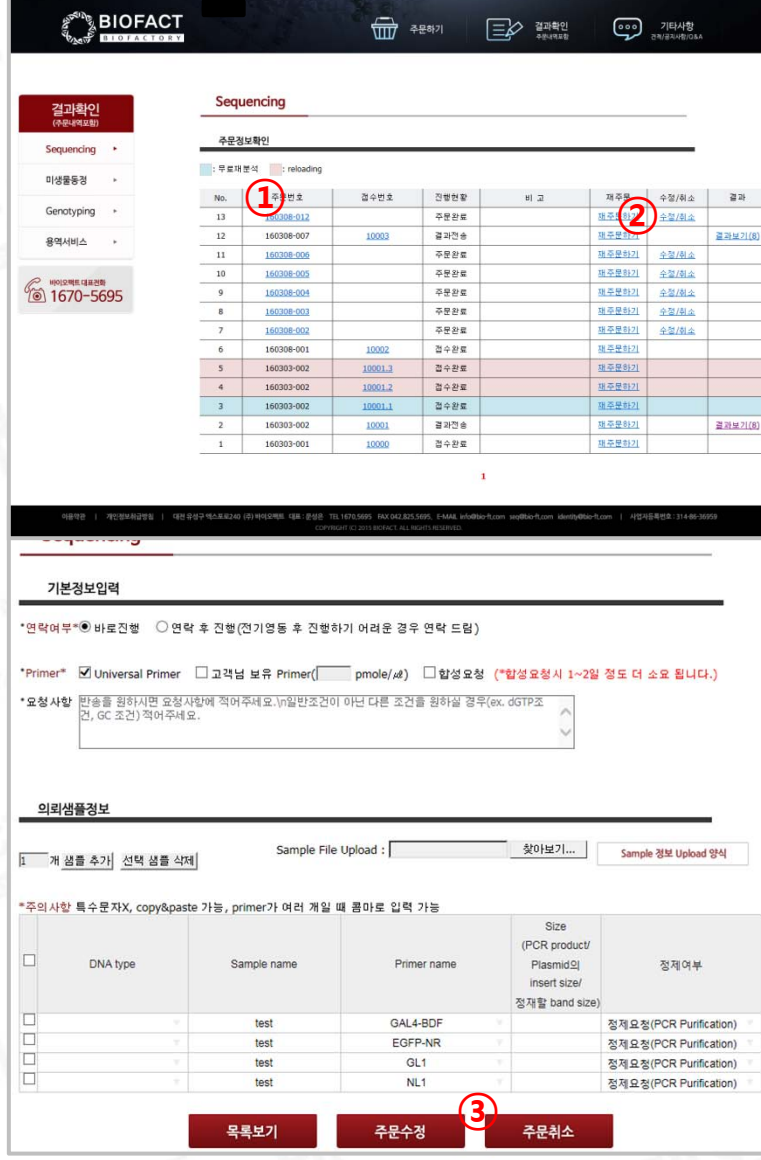

① 결과 페이지에서 해당 주문번호를 클릭하면 주문 내용을 확인할 수 있습니다.

- ② 수정/취소를 원할 경우에 수정/취소를 클릭합니다.
- ③ 주문 수정을 원할 경우에는 샘플정보를 수정 후 주문수정을 클릭합니다. 주문 취소를 원할 경우에는 주문취소를 클릭합니다.

\* 접수완료 이후에는 수정이나 취소가 불가합니다. 접수완료 이후 수정을 원하시는 경우에는 바이오팩트(1670-5695) / 시퀀싱팀(010-9867-5695)으로 연락 주시기 바랍니다.

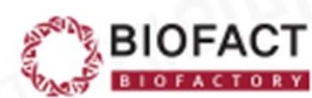

**2. 결과 확인하기**

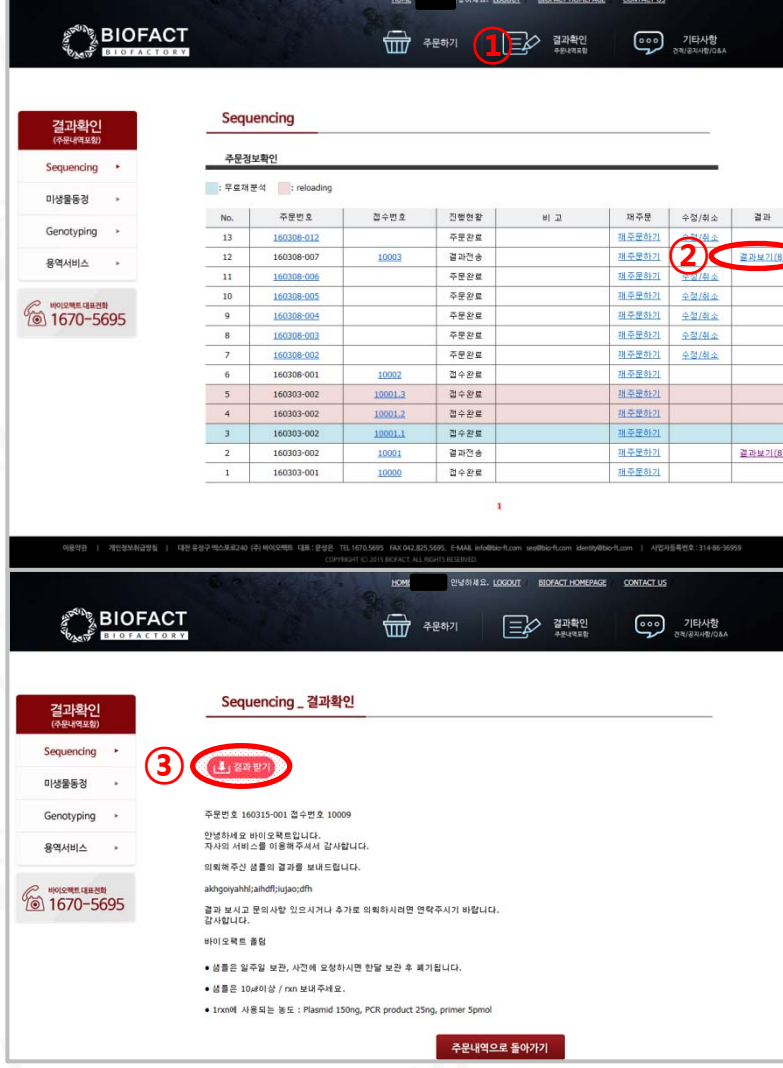

- ① 결과 확인을 클릭합니다.
- ② 결과 보기를 클릭합니다.
- ③ 결과 받기를 클릭하여 해당 결과를 확인합니다.

• Data 분석 program이 없을 경우 -[기타사항]에서 [자료 다운로드]에 가시면 Chromas program을 다운받을 수 있습니다.

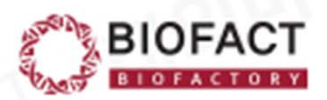

### **3. 결과파일 형식**

**<아래 두 가지 형식 파일을 압축하여 보내드립니다. >**

**- 염기서열을 peak으로 분석하는 것으로 chromas program으로 분석 - 염기서열을 text로 분석하는 것으로 메모장 program으로 분석**

图 1\_Bovine\_1F\_E12

 $\sin \theta$  1E E12.

 $\frac{M}{\text{Find}}$  $\frac{20}{110}$   $\frac{120}{100}$   $\frac{130}{100}$   $\frac{150}{100}$   $\frac{150}{100}$   $\frac{150}{100}$   $\frac{150}{100}$   $\frac{150}{100}$   $\frac{150}{100}$   $\frac{150}{100}$   $\frac{150}{100}$   $\frac{150}{100}$   $\frac{150}{100}$   $\frac{150}{100}$   $\frac{150}{100}$   $\frac{150}{100$ 

1 Bovine 1F E12

■ 1 Bovine 1F E12 - 메모장

파일(F) 편집(E) 서식(O) 보기(V) 도움말(H)

ACCCGGAACTCTGCTCGGAGACGACCAAATCTACAACGTAGTTGTAACCGCACACGCATTTGTAATAATCTTCTTCATAG TAATACCAATCATAATTGGAGGATTCGGTAACTGACTTGTTCCCCTAATAATTGGTGCTCCCGATATAGCATTTCCCCGA ATAAATAATATAAGCTTCTGACTCCTCCCTCCCTCATTCCTACTACTCCTCGCATCCTCTATAGTTGAAGCTGGGGCAGG AACAGGCTGAACCGTGTACCCTCCCTTAGCAGGCAACCTAGCCCATGCAGGAGCTTCAGTAGATCTAACCATTTTCTCTT TACACTTAGCAGGAGTTTCCTCAATTTTAGGAGCCATCAACTTCATTACAACAATTATCAACATAAAGCCCCCCGCAATG TCACAATACCAAACCCCTCTGTTCGTATGATCCGTAATAATTACCGCCGTACTACTACTCTCTCGCTCCCTGTATTAGC AGCCGGCATCACAATGCTATTAACAGACCGGAACCTAAATACAACCTTCTTCGACCCGGCAGGAGGAGGAGCACCCTATTC TATATCAACACTTATTCTGATTTTTTGGTCACCTGAAATTTAAAGAA

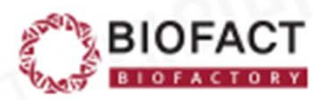

### **3. 재주문하기**

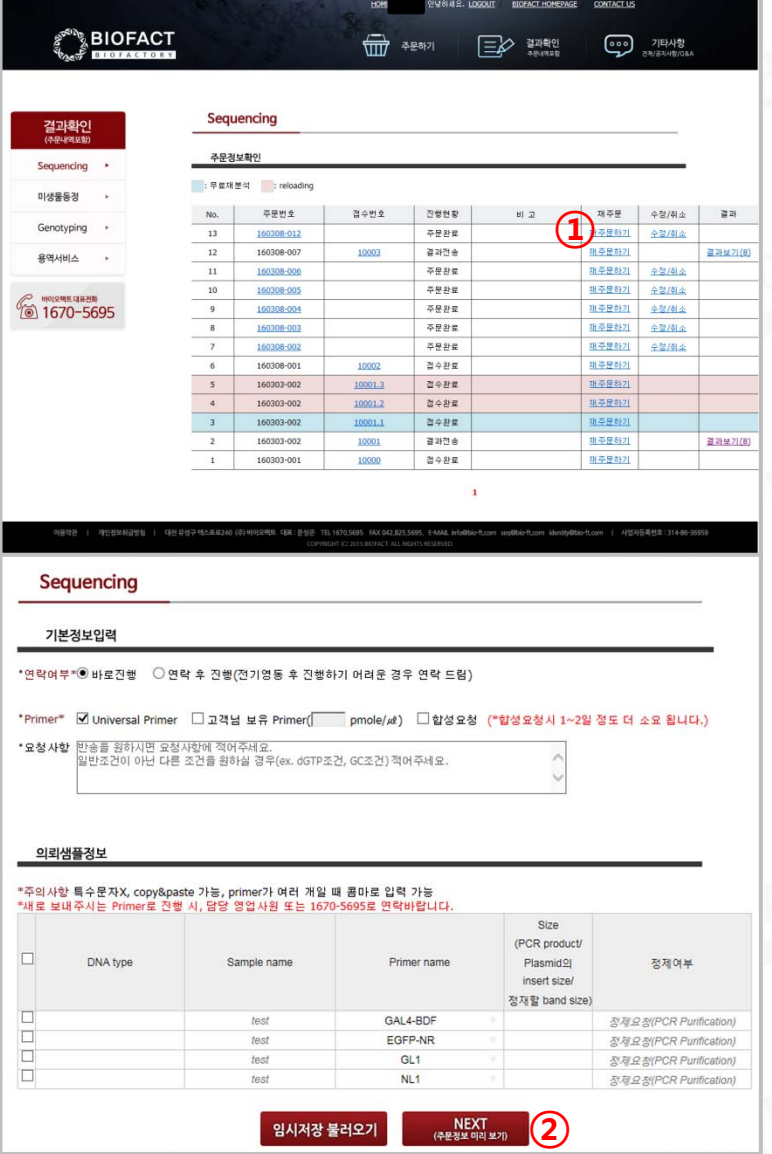

① 결과 페이지에서 재주문하기를 클릭합니다.

② 원하는 샘플을 선택하고 primer를 입력 후 NEXT를 클릭하고 주문하기를 완료합니다. \* 새로 보내주시는 primer로 진행 시, 담당 영업사원이나 1670-5695로 연락바랍니다.

## D. 기타사항

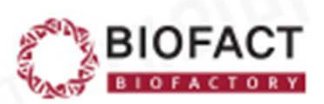

### **1. 공지사항**

- 바이오팩트의 공지사항을 확인할 수 있습니다.

**2. 견적문의**

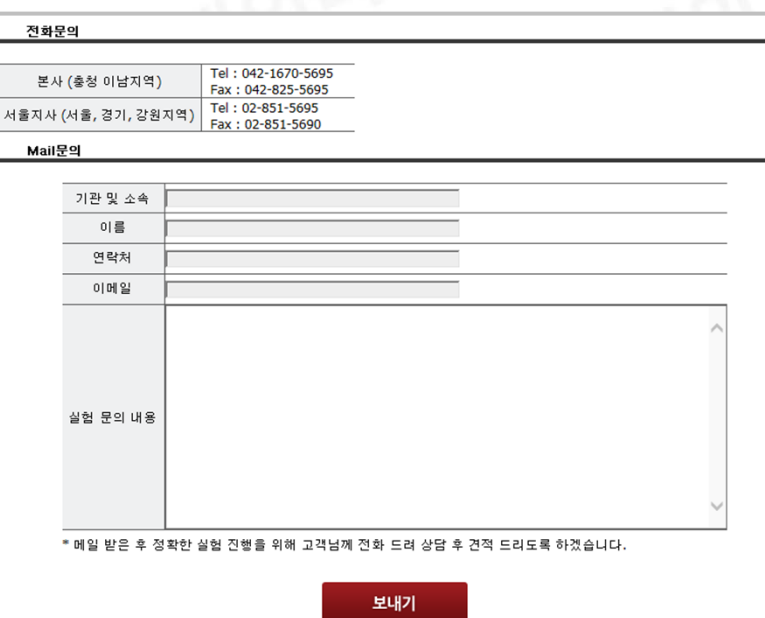

- 견적을 문의 할 경우 전화 또는 mail로 할 수 있습니다. (mail 문의 시 내용을 빠짐없이 입력해주세요.)

**3. Q & A**

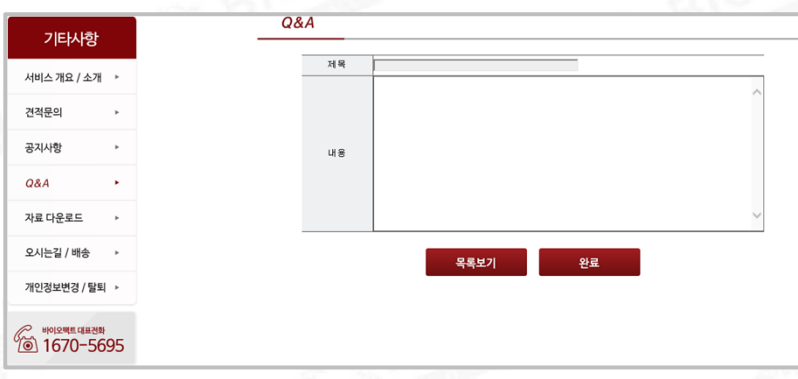

- 문의사항이 있을 경우 Q&A 에 글을 남기면 확인 후 mail로 답변을 보내드립니다.

#### D. 기타사항 **4. 자료 다운로드** 자료 다운로드 기타사항 번호 제목 글쓴이 날짜 조회수 서비스 개요 / 소개 **1** 분석 program - Chromas  $\overline{\mathbf{3}}$ **BIOFACT** 2016-03-22  $\bar{\mathbf{1}}$  $\overline{2}$ 자료실 테스트 **BIOFACT** 2016-03-22  $\overline{11}$ 견적문의 공지사항 검색 : <mark>제목 v </mark> Q&A 자료 다운로드 오시는길 / 배송 개인정보변경 / 탈퇴 ▶

- Data 분석 program이 필요한 경우 ①을 다운받아 사용할 수 있습니다.

### **5. 개인정보변경/탈퇴**

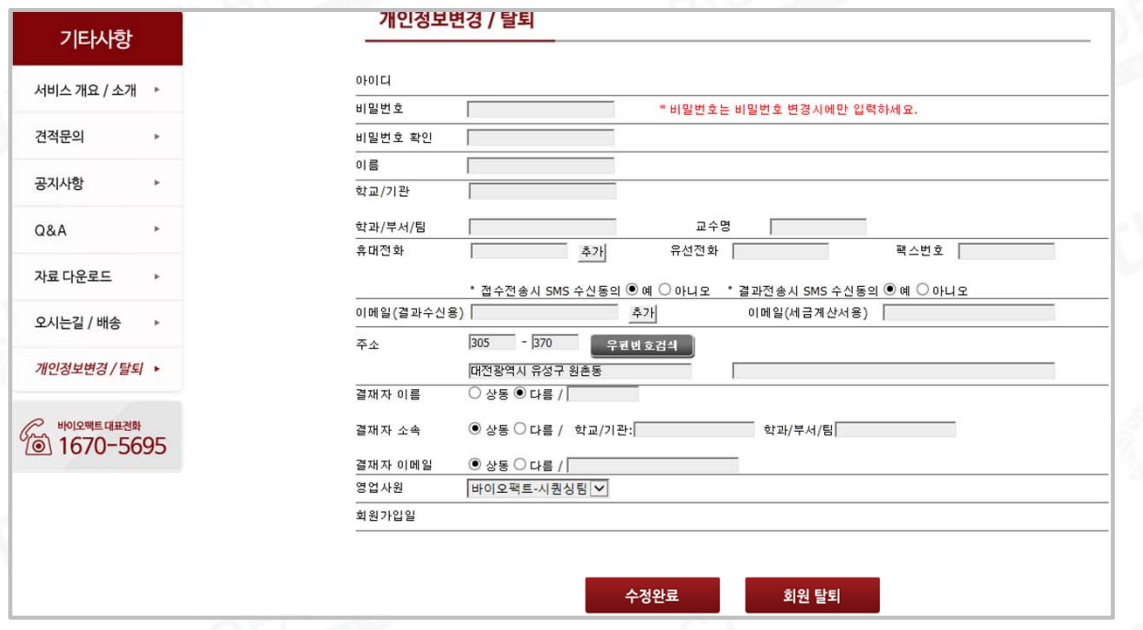

- 개인정보 변경 시 변경할 내용을 입력하고 수정완료를 클릭합니다.
- 회원탈퇴를 원할 경우 회원탈퇴를 클릭합니다.
	- \* 회원탈퇴 할 경우, 기존 주문내역이 모두 삭제됩니다.

# D. 기타사항

**6. ID/비밀번호 찾기**

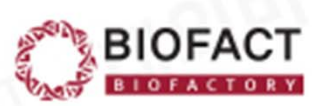

### test Enter your Password VID 저장 □자동 로그인 Login ID/비밀번호를 잊으셨나요? **1** ID/비밀번호 찾기 회원이 아니신가요? 회원가입 - 아이디 찾기 -이름 : 이메일 아이디 찾기 **②**- 비밀번호 찾기 - $ID:$ 이름 : 이메일 비밀번호 찾기

### **GeneFACT BioFACT Sequencing Service**

**BIOFACT Provides the Progress for Your Research** 

Beyond the PCR technology, BIOFACT promises the progress for beyond une PCR technology, biories, to promises the progress on<br>your research. BIOFACT provides you the most innovative high-quality<br>reagents and lab supplies which lead to success of your tomorrow.

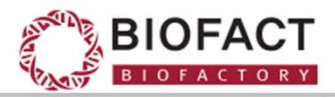

① ID/비밀번호를 잊어버린 경우 ID/비밀번호 찾기를 클릭합니다.

② ID 찾기 또는 비밀번호 찾기 중 해당하는 칸에 입력하고 찾기를 클릭합니다.

- \* 비밀번호의 경우 임시 비밀번호가 가입 시 기재한 mail로 발송됩니다.
- \* Login해서 비밀번호를 수정하시기 바랍니다.